# 3 Point

## **視点操作で見える・魅せる**

あらゆる角度から点群を確認するためには、回転や視点を変更する操作が欠かせません。ここで は、回転の方法や視点の変更・登録など、視点に関する操作についてご説明いたします。

# **3-1 視点固定で回転**

『自由自在に回転できるのはいいんだけど、水平方向に回転したいことがあるんだよね・・・。できるのかな?』 そんな時には shift キー+右ドラッグ ! 水平固定で回転することができます。また、ctrl キー+右ドラッグでは自分の視点で 回転することができるから周囲を見渡すことが可能に。点群データの確認がより簡単に思いのままにできるんです!

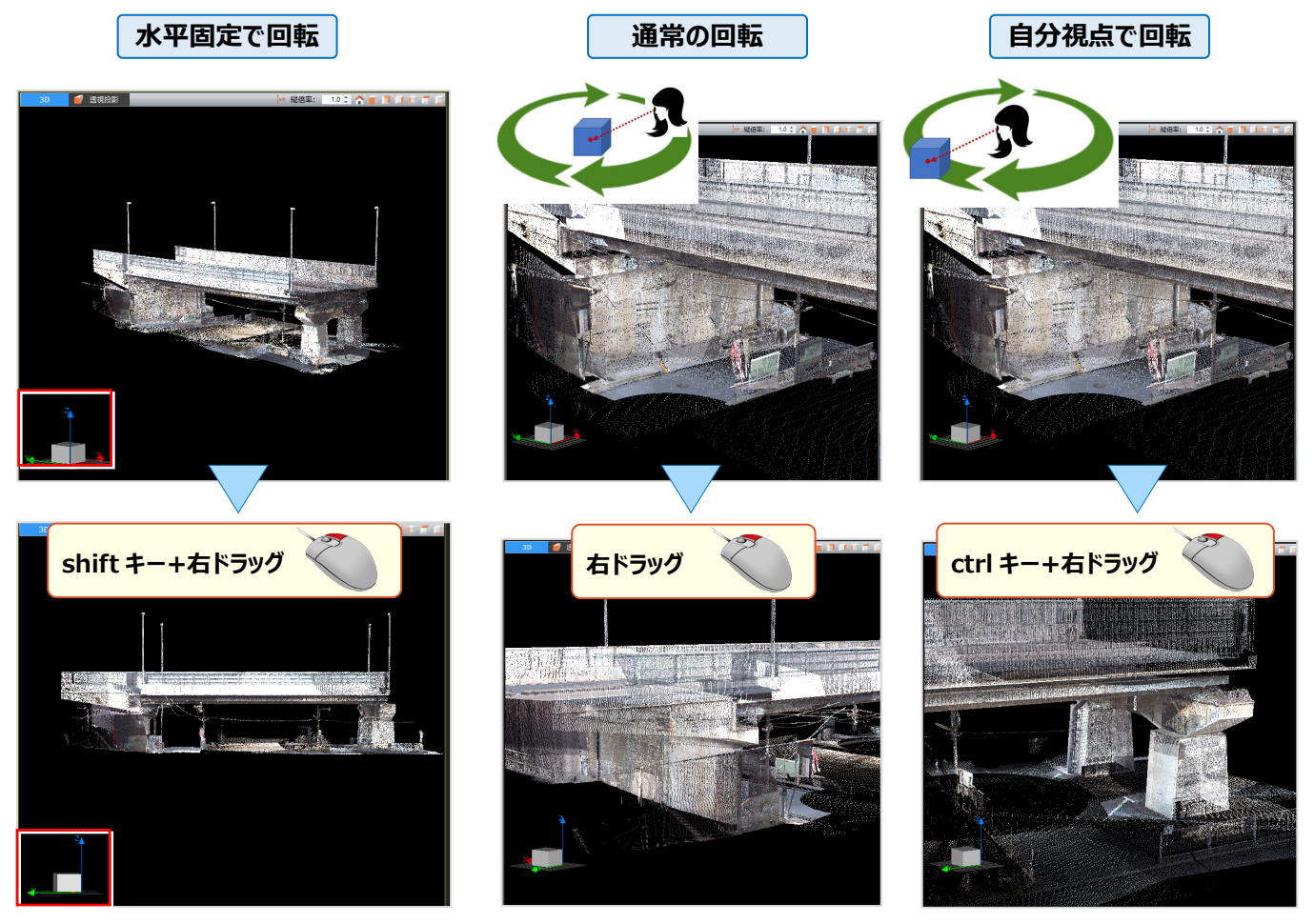

# **3-2 拡大率保持で視点切り替え**

『拡大表示したまま視点の変更ってできるのかな ? 』 もちろん、大丈夫 ! [3D コンパス]をクリックし上面からの視点に 切り替えても拡大率は保持した状態で表示。視点は[ツールバー]より「前面」「右面」「下面」など6つの視点に変更する ことができ、視点切り替え時のスピードは [アプリケーション設定 - 表示設定 - 視点移動] で「高速」「瞬時」に設定可能。

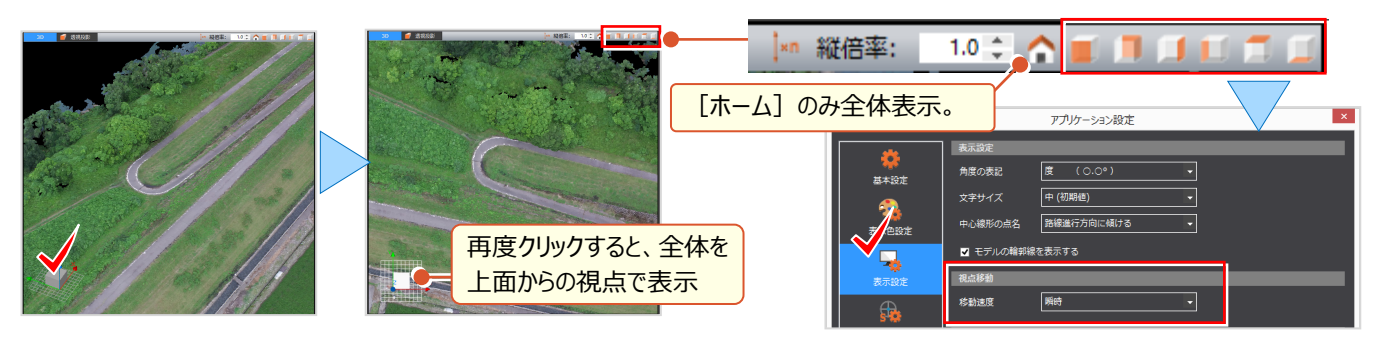

#### 3 視点操作で見える・魅せる

### **3-3 視点登録の活用**

『点群画像を資料に貼り付けたいんだけど、やり直しが大変・・・。同じ視点で操作できないのかな?』 そんな時には「視点登録]をご利用ください!複数の視点を登録することができ、簡単に視点の切り替えが可能になりま す。また、視点リストを利用し再生や動画の作成ができるから、プレゼンにも大いに活用できるんです!

### ■ **視点の登録:表示-視点一覧と登録**

[表示]タブより「視点一覧」のチェックをオンにし[登録]をクリック。[視点の設定]で名称を入力し[確定]します。 表示位置を変更し同様の操作で複数の視点を登録。視点の切り替えは「視点一覧] でリストをダブルクリックするだけ!

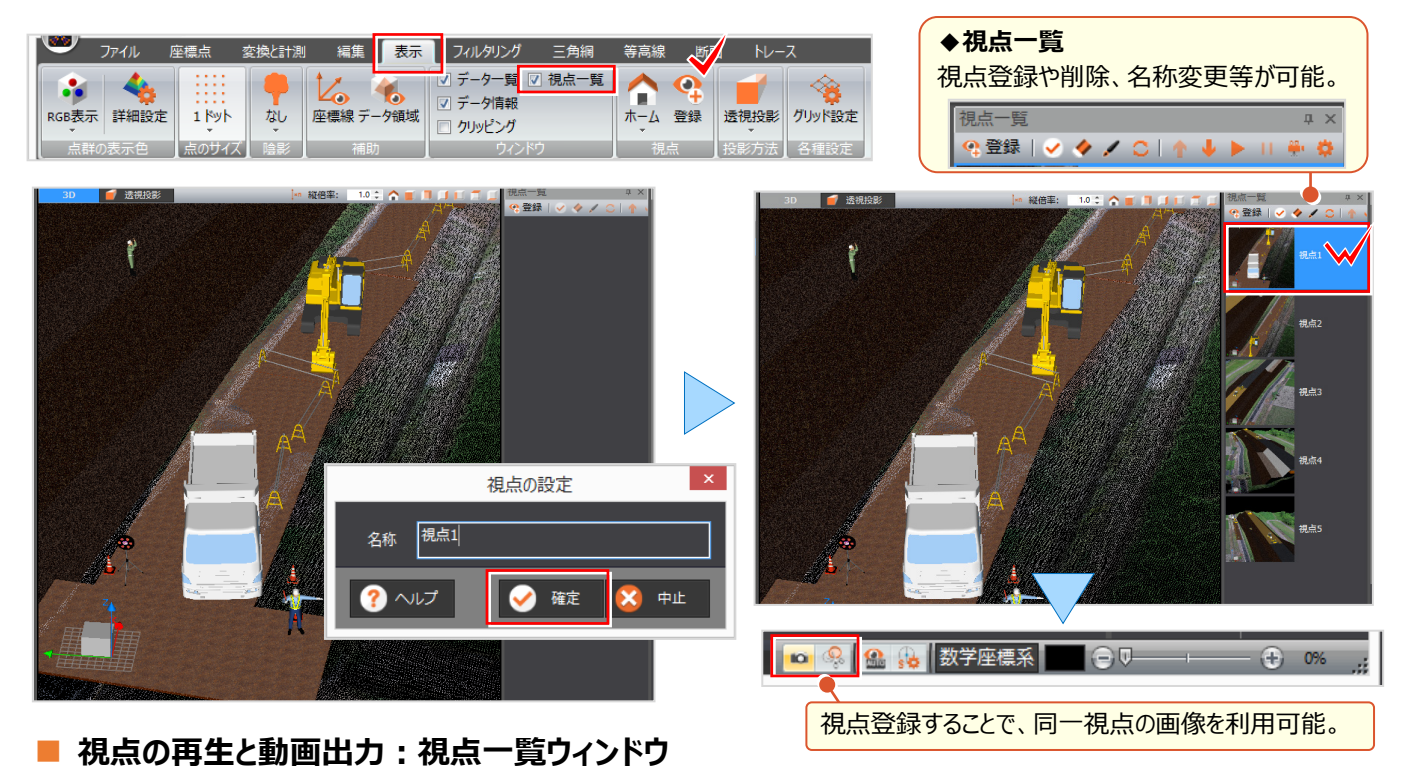

[視点一覧] より ▶ [再生] をクリック。視点一覧で選択した視点以下の順に再生し、再生時のアニメーション時間 などは ※ [設定] で指定します。また、 ※ [ムービー作成] では動画ファイルを出力し、受け渡しが可能です。

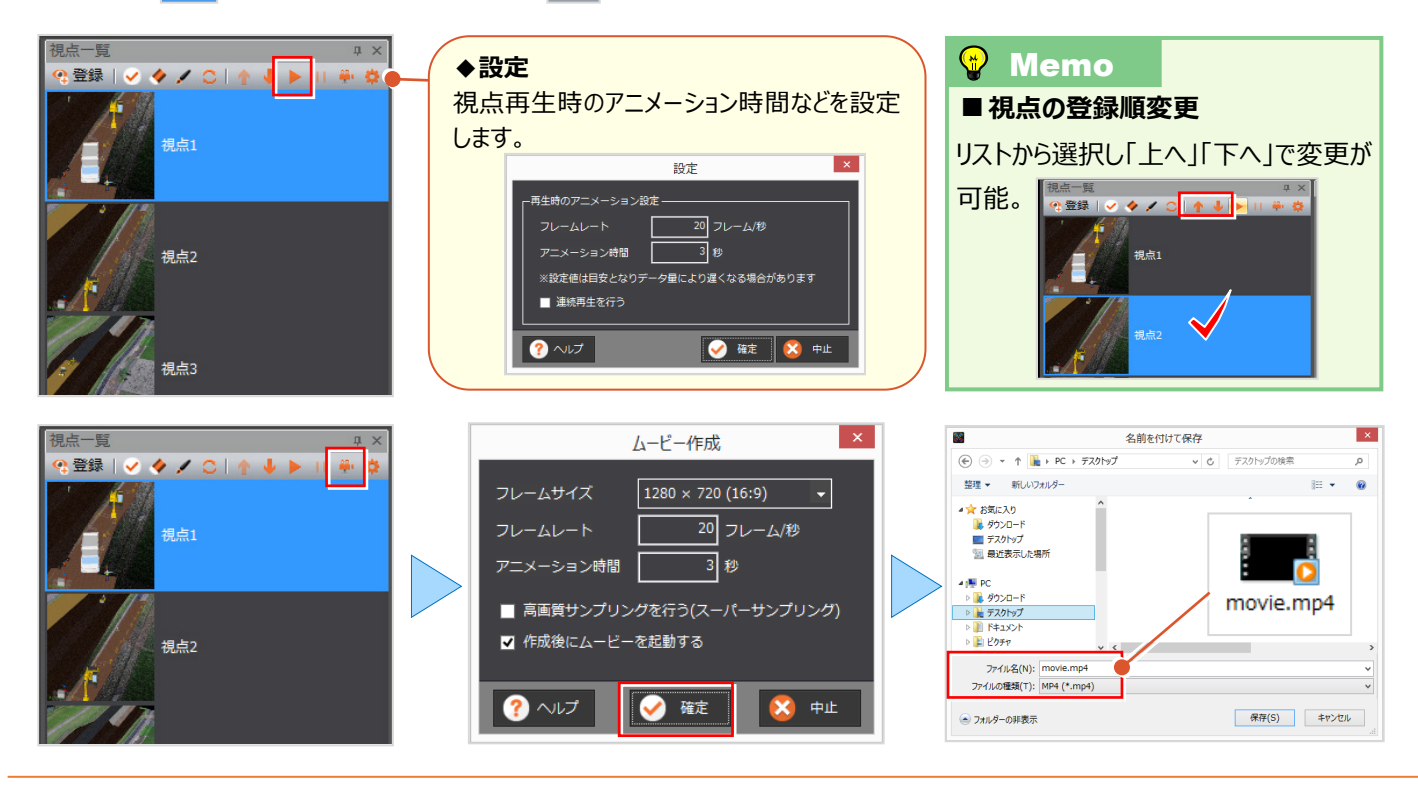